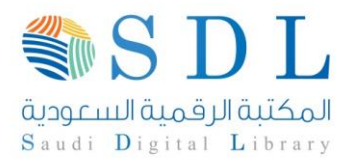

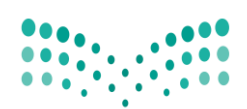

# دليل الت<mark>سجيل في ا</mark>لدورات الالكترونية بالمكتبة الرقمية السعودية

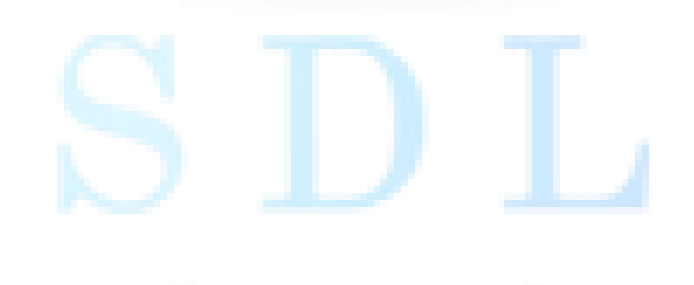

## Sandi Digital Library

 $\lambda$ 

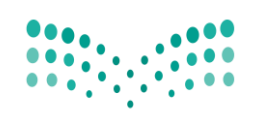

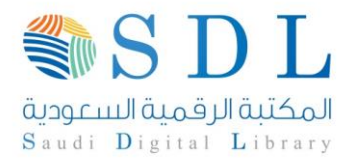

### دليل التسجيل في الدورات الالكترونية بالمكتبة الرقمية السعودية

- **المرحلة األولى: مرحلة التسجيل في الدورات اإللكترونية**
- .1 الدخول على موقع المكتبة الرقمية السعودية [sa.edu.sdl.www](http://www.sdl.edu.sa/) وثم الدخول على [http://sdl.edu.sa/training](http://sdl.edu.sa/training/) التدريب صفحة

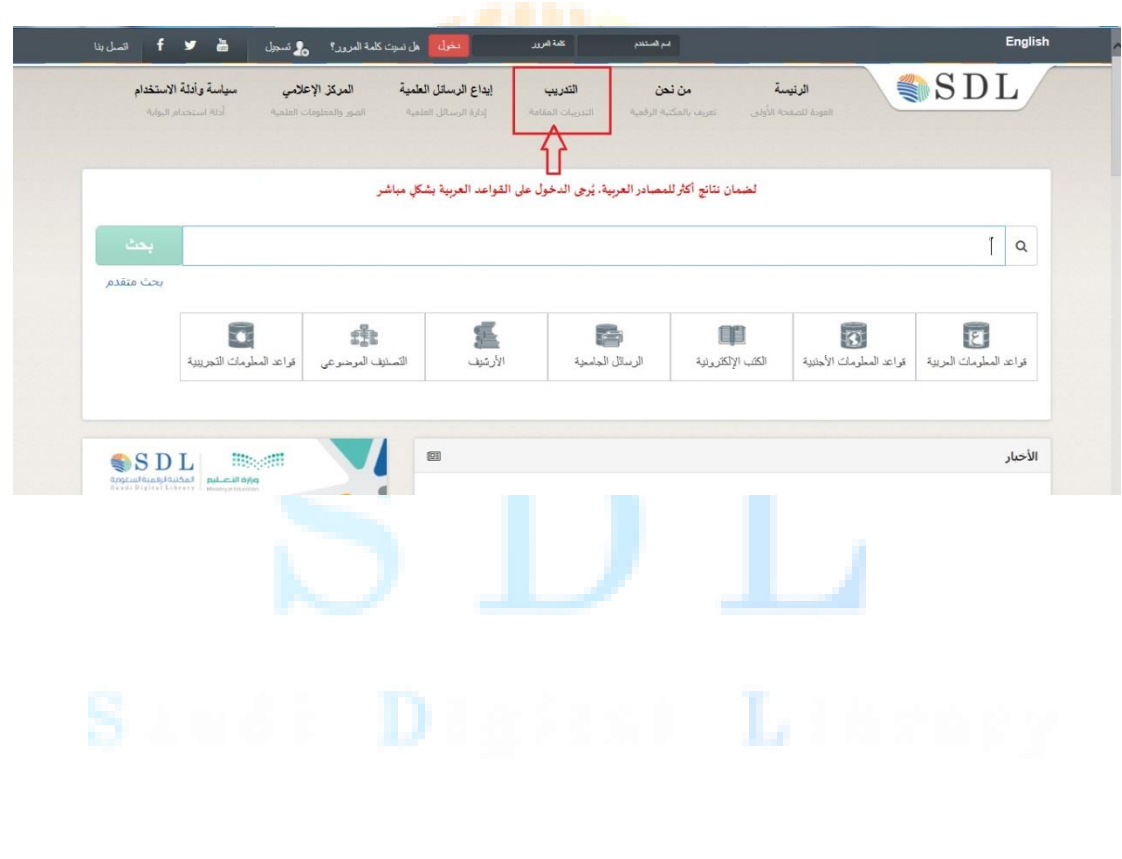

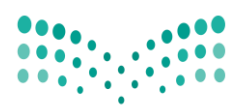

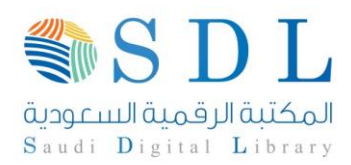

.2 الضغط على أيقونة الدورات اإللكترونية

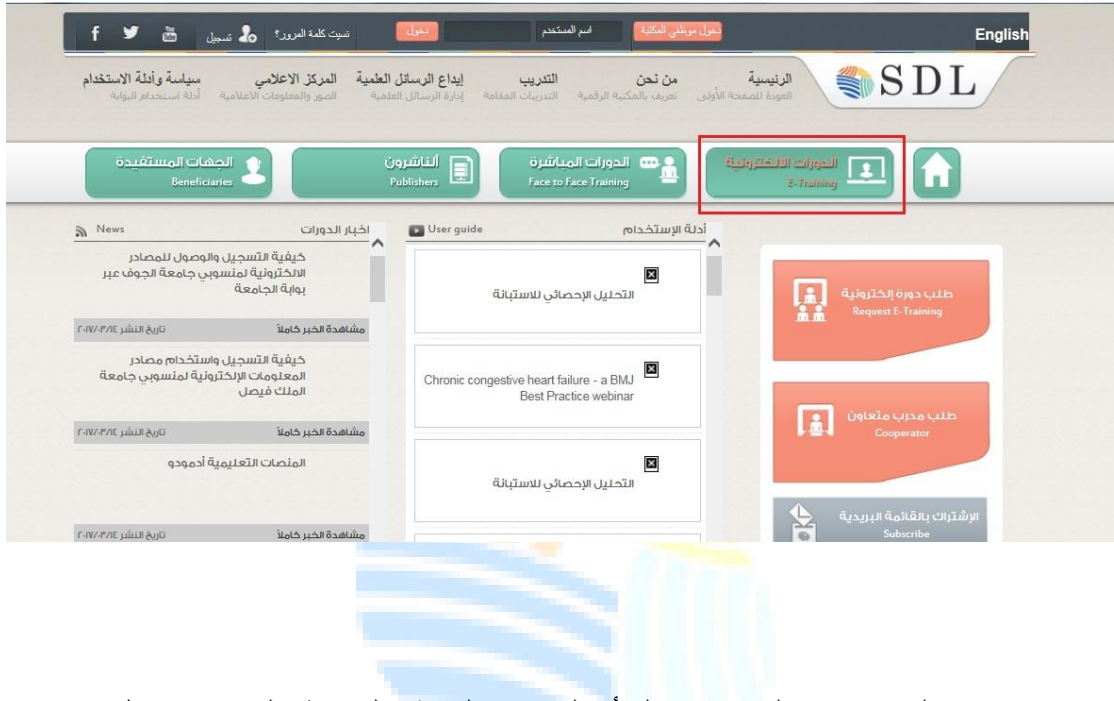

.3 اختيار الدورة بناء على تخصصك أو الدورات العامة والضغط على زر تسجيل

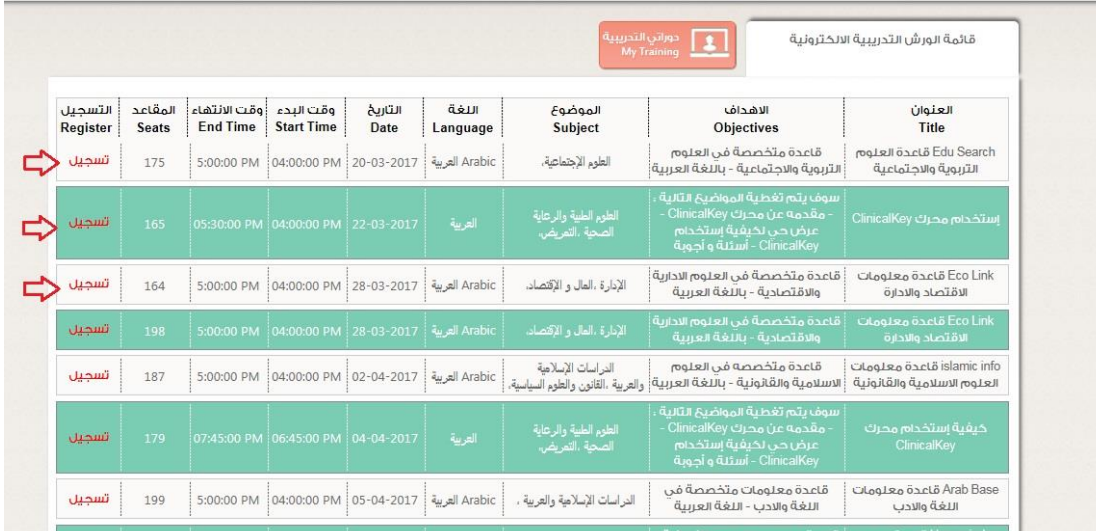

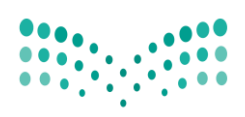

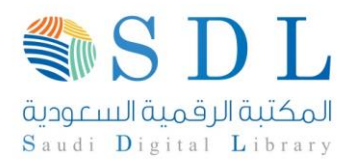

٤ . تعبئة المعلومات بدقه تسهل استخدامها بالتسجيل في جميع الدور ات المستقبلية علماً بأنه ً سيتم طباعة الشهادة بناء على اختيارك للغة

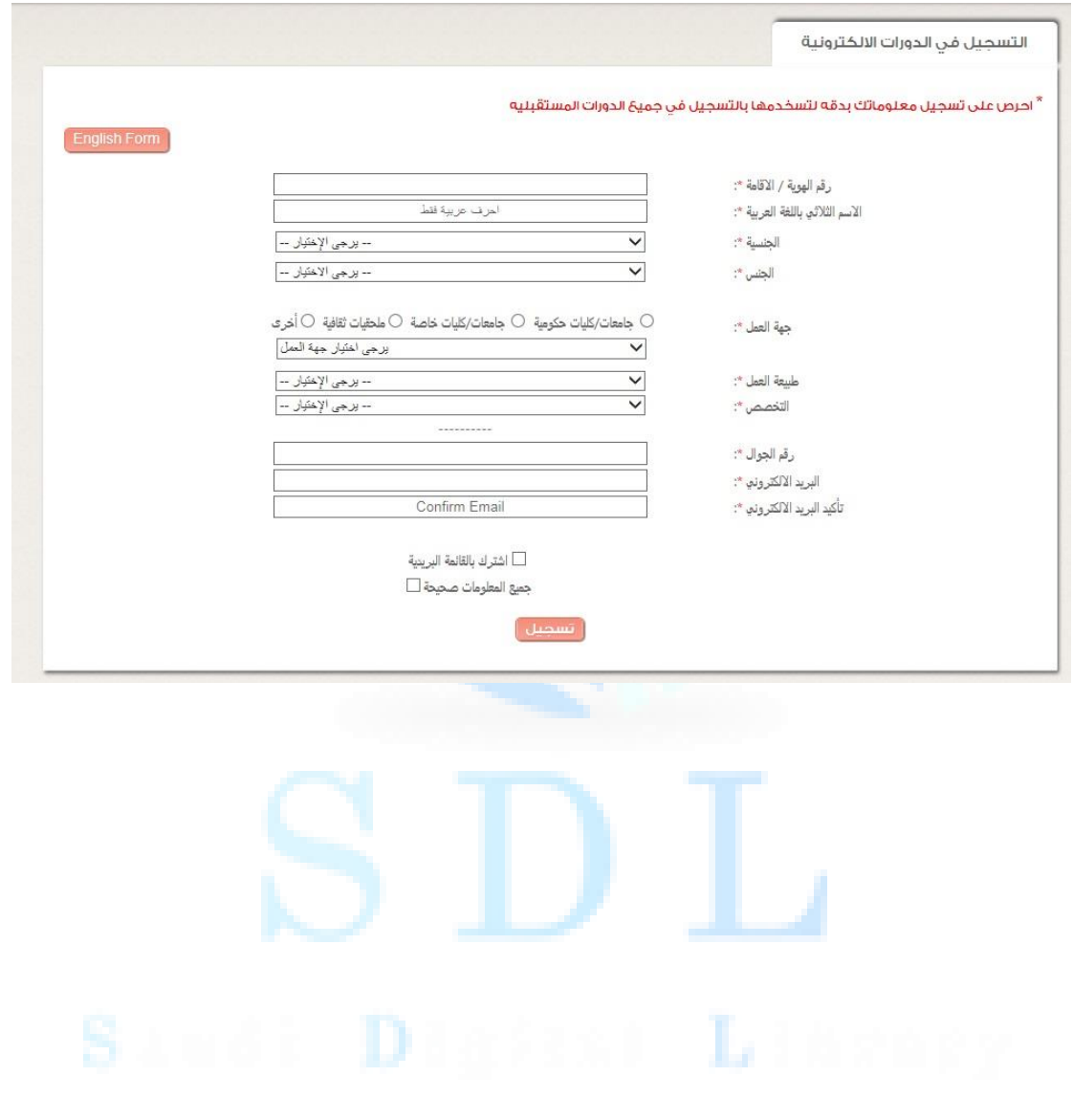

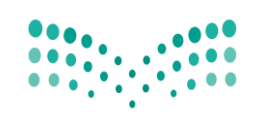

وزارة التصليم

Ministry of Education

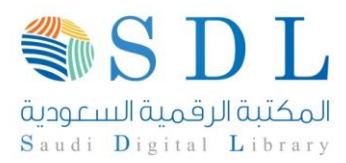

.5 تم التسجيل بنجاح وسيتم تزويدك برابط الدورة اإللكترونية وتعليمات الدخول قبل بدايتها بـ 24 ساعة عبر االيميل المسجل

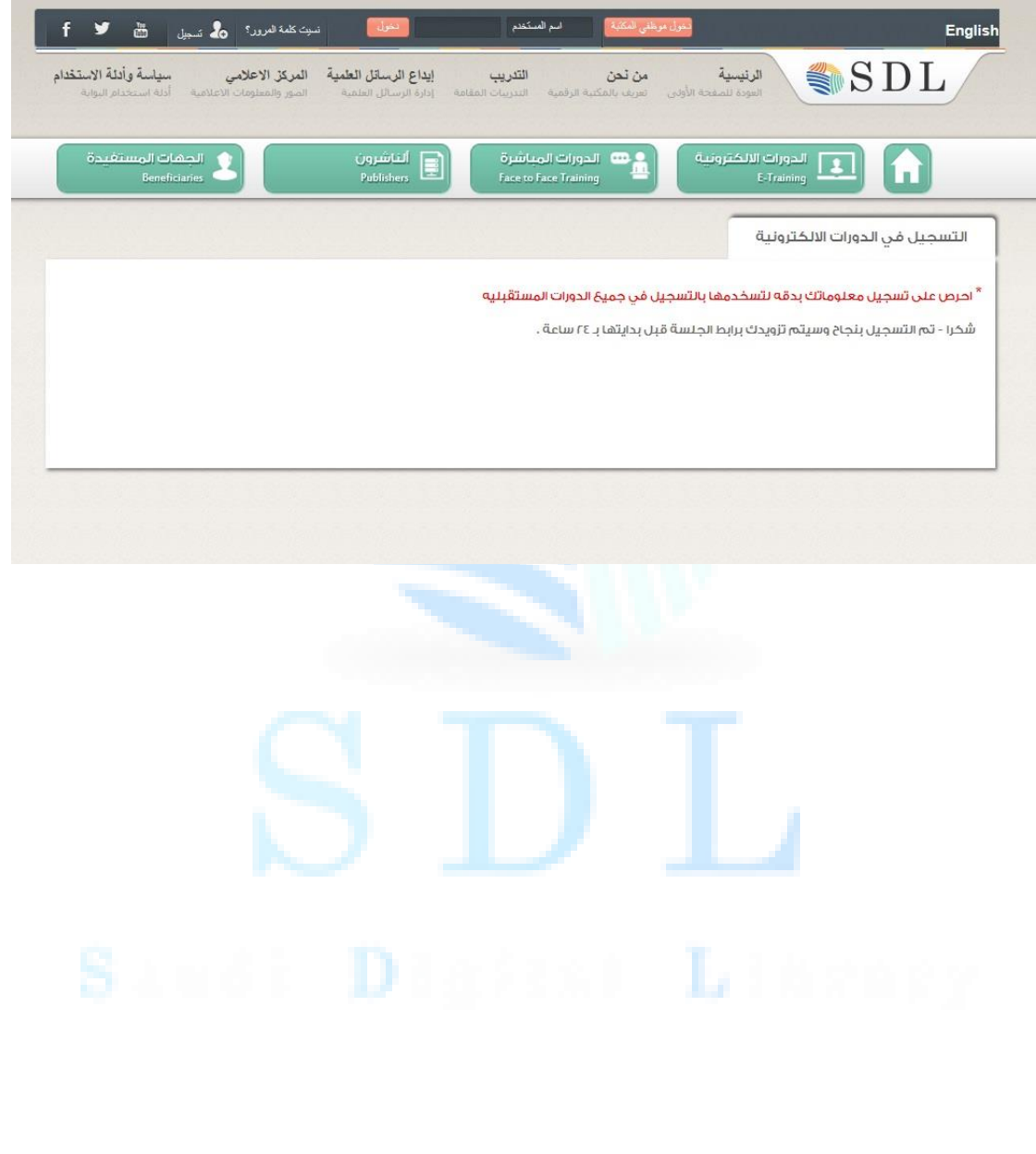

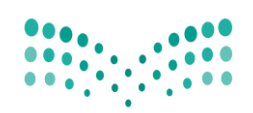

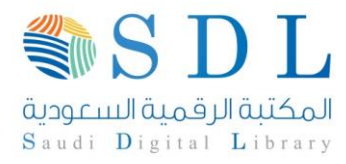

 **المرحلة الثانية: ما قبل بداية الدورة االلكترونية بـ 24ساعة.** -1 تصلك رسالة من المكتبة الرقمية السعودية قبل الدورة بـ 24ساعة عبر االيميل بتذكير بالدورة وتعليمات @sdl.edu.sa>  $\frac{1}{\sinh}$  to me  $\frac{1}{\sinhh}$ السلام عليكم ورحمة الله ويركاته بطيب لذا أن نرسل إلياب الذاتريبية "<br>يتوقيت السعودية، الرياض PM حتى PM 00:00 00:00 PM والمقامة بوم - 1438هـ الم أسم الدورة -1438هـ الموافق - - -2017م من الساعة " <u>تعليمات حضور البرنامج التدرييي ؛</u> " اسم الدورة " Texas. يجب الدخول بالاسم الثلاثي كما هو مسجل في النظام والدخول لكامل الدورة للحصول على شهادة الحضور. وسيتم إرسال الشهادة على الإيميل المسجل لدينا 1. الالتزام بوقت دخول ومغادرة الجلسة حسب الموعد المحدد. 2. يرجى الدفرل قبل بدء وقت البرنامج التدريبي بعض دقانق وذلك عن طريق ر<mark>ابط الجلسة</mark> المرسل أدناد، ولمن أشاتها والتحقق الذخوق من عدم وجود أي مشاكل،<br>يمكنه الدفرل في أي وقت من استلام الإيميل. وفي حال وجود مشكلة تقنية، يرجى الت http://portal.sdl.edu.sa/support/open.php 3. يرجى استخدام سماعات الرأس مع المايكروڤون بدلاً من السماعات المكبرة لتلافي حدوث تشويش أو صدى خلال المداخلات الصوتية. 4. يرجى التأكد من تحميل برنامج البلاك بورد لمن يتعامل معه لأول مرة كما هو موضح في الصور المرفقة تحميل برنامج البلاك بورد 1-2-3. والضغط على رابط الجلسة أدناه وسيدخلك للدورة مباشرة بعد كتابة الاسم. 5- لدخول عبر الجوال افضل طريقة بتحميل البرنامج التالي: 6- يمنع التحدث باسم المكتبة الرقمية السعودية دون تكليف له مباشر من المكتبة الرقمية السعودية وهذا مخالف للأنظمة وسيعرض نفسه للمسائلة القانونية. الحملة بها المناقلة الأسامية المكتبة في محمدة التهارية المحمد المنافسة المحمد المحمد المحمد المحمد ال -2 الضغط على رابط البالك بورد المرسل لك في االيميل س <mark>مریق راب</mark> <u>بير بيرسم استار ييلي ب</u> <mark>م. برجی اسحوں میں بد</mark>ء وط من عدم وجود أي مشاكل، يمكنه الدخول في أي وقت من استلام الإيميل. وفي حال وجود مشكلة تقنية، يرجى التواصل معنا عبر فتح تذكرة بالدعم الفني على الرابط التاليّ: http://portal.sdl.edu.sa/support/open.php 3. يرجى استخدام سماعات الرأس مع المايكروفون بدلاً من السماعات المكبرة لتلافي حدوث تشويش أو صدى خلال المداخلات الصوتية. 4. يرجى التأكد من تحميل برنامج البلاك بورد لمن يتعامل معه لأول مرة كما هو موضح فى الصور المرفقة تحميل برنامج البلاك بورد 1-2-3. والضغط على رابط الجلسة أدناه وسيدخلك للدورة مباشرة بعد كتابة الاسم 5- لدخول عبر الجوال افضل طريقة بتحميل البرنامج التالي: 6- يمنع التحدث باسم المكتبة الرقمية السعودية دون تكليف له مباشر من المكتبة الرقمية السعودية وهذا مخالف للأنظمة وسيعرض نفسه للمسائلة القاتو ندة ملاحظة: في المرفقات صور. توضيحية عن كيفية الدخول من خلال البلاك بورد لمن يتعامل معه لأول مرة. الرابط :<br>https://sas.elluminate.com/m.jnlp?sid=2009445&password=M.0A7C1B417D9313C110F575D35EC96F

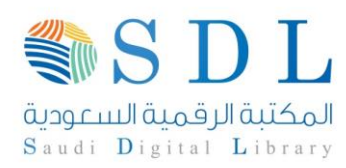

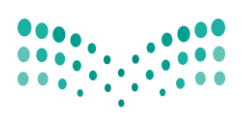

#### ً -3 تحميل البالك بورد اذا لم تحميله سابقا

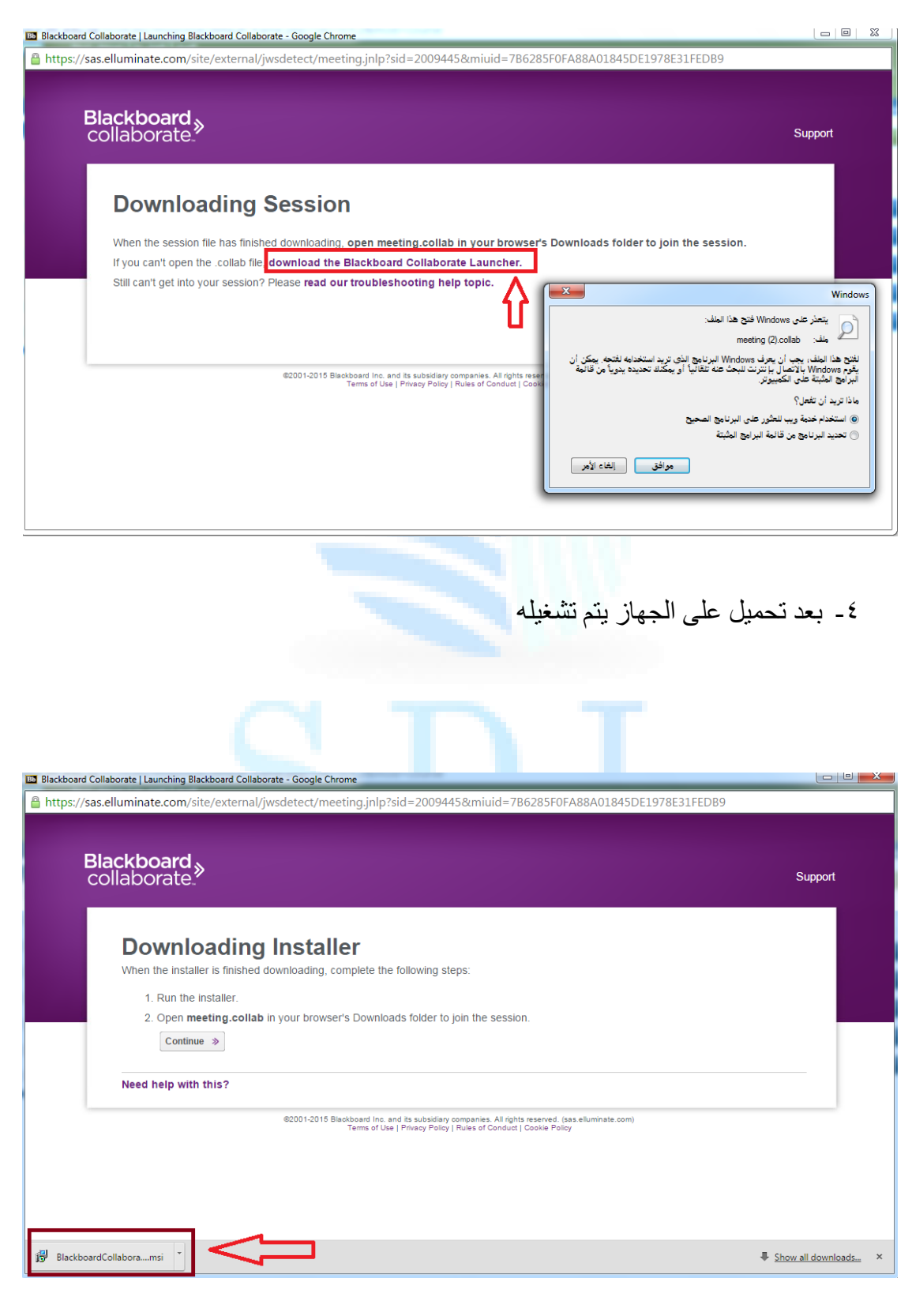

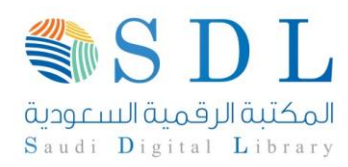

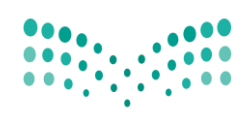

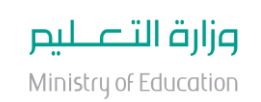

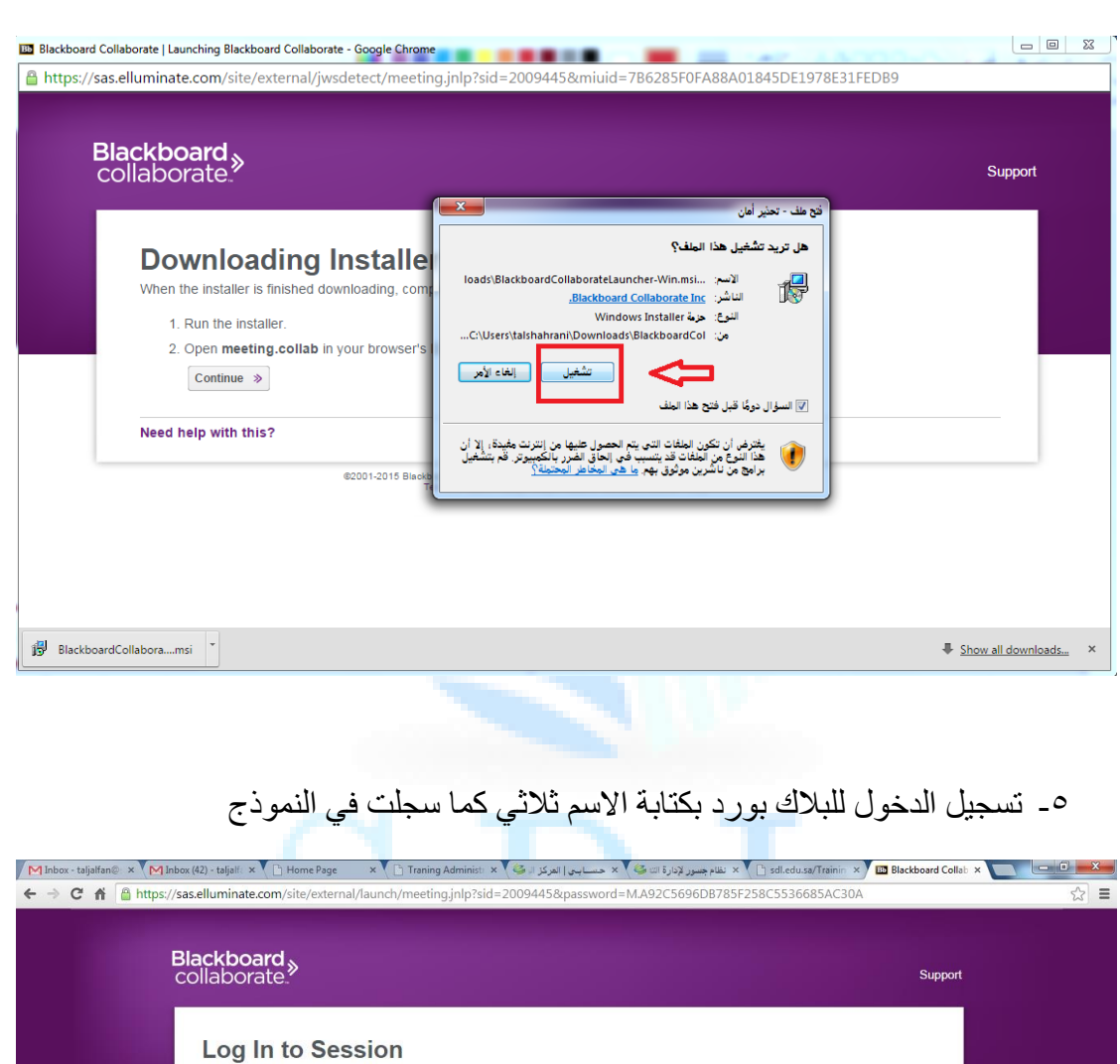

 $\lambda$ 

e<br>2001-2014 Blackboard Inc. and its subsidiary companies. All rights reserved. (us-sas)<br>Terms of Use | Privacy Policy | Rules of Conduct | Cookie Policy

Please enter your name as you want it

 $T$ alal

 $\uparrow$   $\uparrow$  +2:00<br>TO/17/10 (1)  $\uparrow$  Pr + EN

Log In  $\gg$ 

ar in the session

Web conferencing to go.

**DOWNLOAD THE FREE APP TODAY >** 

醧

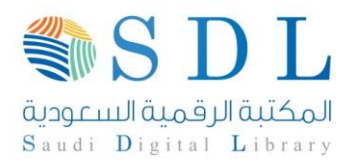

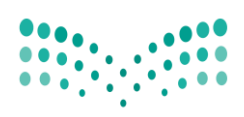

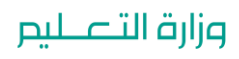

Ministry of Education

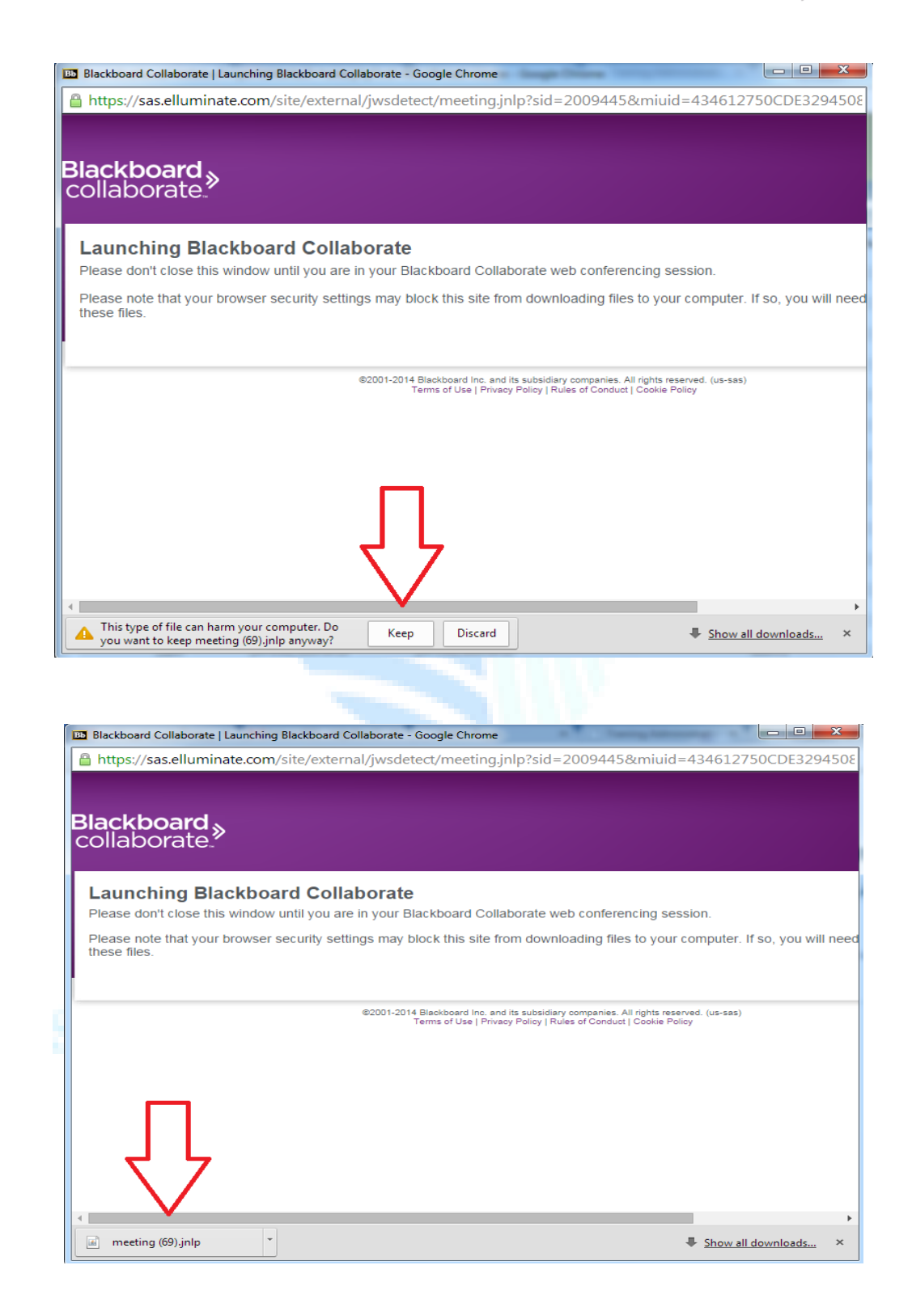

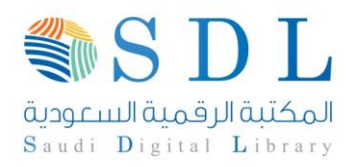

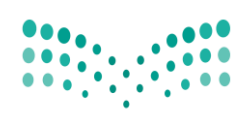

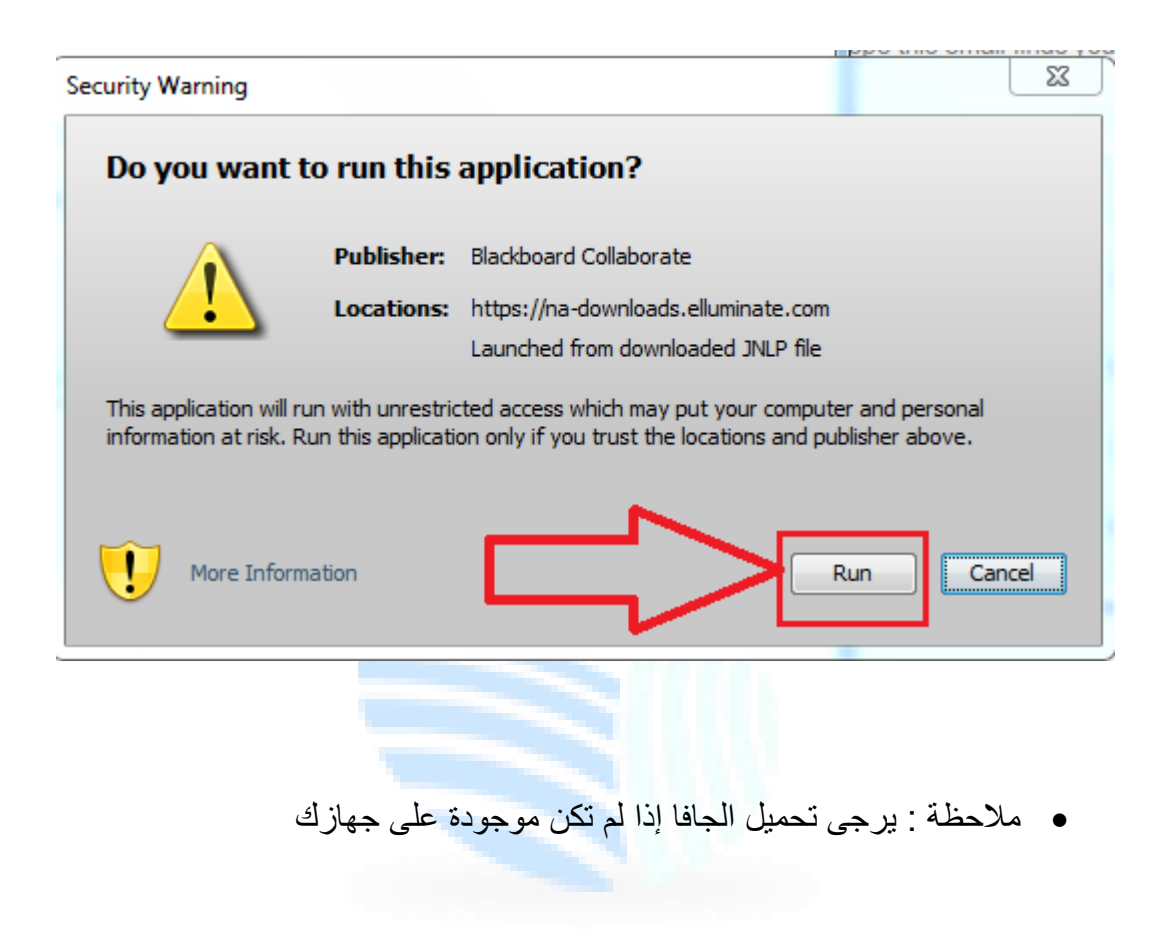

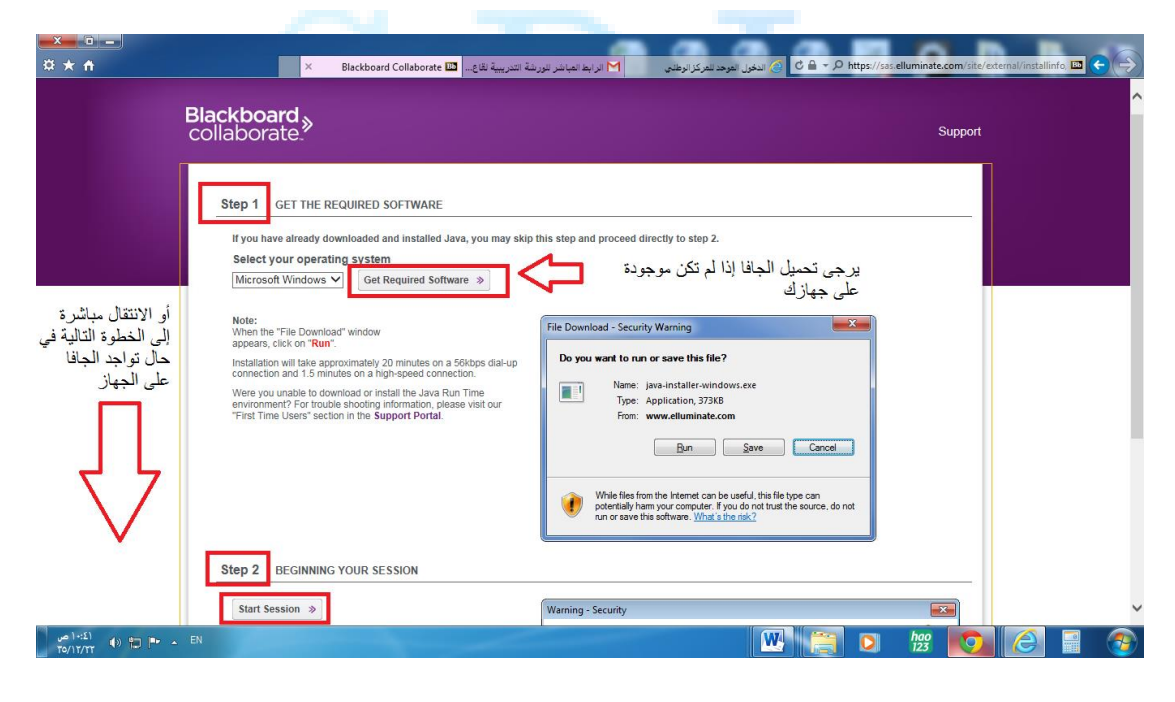